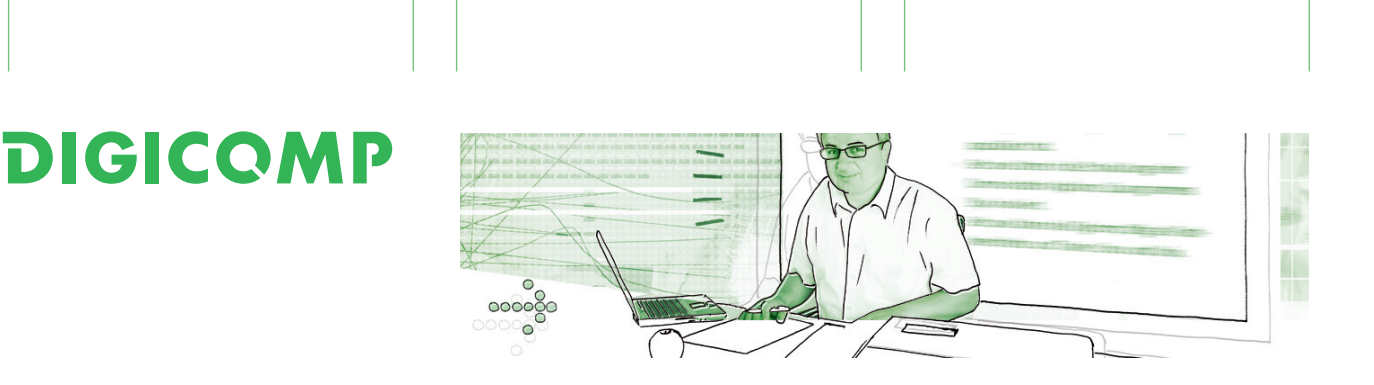

## Tipp Nummer 66 für Wissensarbeiter

# **PowerPoint, der Präsentationsassistent**

Bei einer Präsentation spielt das Publikum die Hauptrolle, und nicht etwa PowerPoint. Wenn Sie dieses Präsentationstool geschickt einsetzen, unterstützt es sie dabei, den Zuhörern ein fesselndes Referat zu bieten. Dieser Tipp zeigt, wie Sie sich die Referenten-Tools zunutze machen – das Publikum wird es Ihnen danken.

#### **Aug in Aug mit dem Publikum**

Wenn Sie den Augenkontakt mit Ihren Zuhörern pflegen, werden diese Ihnen umso gespannter folgen. Verschanzen Sie sich also nicht hinter Ihrem Notebook, sondern positionieren Sie sich nach Möglichkeit frei im Raum. Damit Sie auch ausser Reichweite der Tastatur durch die Präsentation blättern können, setzen Sie eine Fernbedienung als Mausersatz ein. Auch viele Laserpointer bieten diese Funktionalität, wobei Sie aber auf ein wildes Herumfuchteln mit dem roten Zeigepunkt verzichten sollten. Dank Fernbedienung bleiben Sie in Kontakt mit Publikum und Notebook und schlagen so zwei Fliegen mit einer Klappe.

Wenn Sie sich mehr oder weniger frei im Präsentationsraum bewegen, können Sie natürlich kein Referat vom Blatt ablesen. Nun ist es aber nicht allen gegeben, frei zu sprechen. Als Gedankenstütze können Sie deshalb stichwortartige Notizen verwenden, die Sie zum Beispiel – wie die Fernsehmoderatoren – auf Karteikarten notiert haben. Oder Sie nutzen die Notizfunktion von Power-Point. Diese Anmerkungen können Sie sich pro Folie auf einem zweiten Bildschirm anzeigen lassen, unbemerkt vom Publikum. Wenn Sie mit Notebook und Beamer arbeiten, also im klassischen Präsentationsgespann, verfügen Sie bereits über zwei Monitore: Der erste, der Beamer, zeigt dem Publikum die Präsentation. Und auf dem Notebook-Bildschirm erscheint die Referentenansicht von PowerPoint. Sie bietet allerlei nützliche Infos wie Uhrzeit, bisherige Dauer der Präsentation, eine verkleinerte Ansicht der aktuellen Folie und eben die Notizen.

Die Referentenansicht ist in PowerPoint im Zweischirm-Betrieb standardmässig aktiviert. Wenn nicht, aktivieren Sie sie im **Menüband «Bildschirmpräsentation»** unter dem **Abschnitt «Referentenansicht».** Den Zweischirm-Betrieb, bei dem sich der Desktop über alle Anzeigegeräte erstreckt, das Bild also nicht gespiegelt wird, richten Sie unter Windows 7 mit **AV** + **P** ein (Windows + P). Wählen Sie hier die **Option «Erweitert».**  Falls nötig, können Sie PowerPoint am selben Ort, wo Sie die Einstellung für die Referentenansicht vornehmen, beibringen, auf welchem Schirm die Präsentation angezeigt werden soll. Die Schriftgrösse der Notizen in der Referentenansicht bestimmen Sie über die beiden Lupensymbole. Testen Sie unbedingt vorgängig, ob Sie Ihre Stichworte aus der gewünschten Distanz lesen können. Den Preis einer hohen Vergrösserung bezahlen Sie mit weniger Text, der für Notizen angezeigt wird.

#### **Schwarz-weiss-Malerei**

Die letzte Folie des Referats sollte von ihnen gestaltet sein und nicht von PowerPoint. Das berühmte «Ende der Bildschirmpräsentation» der Foliensoftware schalten Sie besser aus. Die entsprechende Einstellung finden Sie unter **Datei > Optionen > Erweitert > Abschnitt «Bildschirmpräsentation».** Dort deaktivieren Sie **«Mit schwarzer Folie beenden».** Am selben Ort schalten Sie die **Option «Popupsymbolleiste anzeigen»** aus. Steuerelemente für die Navigation haben auf den wohlgestalteten Folien nichts zu suchen.

### Digicomp Academy AG<br>Telefon 0844 844 822, Fax 0844 844 823, info@digicomp.ch, www.digicomp.ch **Drive your life.** Telefon 0844 844 822, Fax 0844 844 823, info@digicomp.ch, www.digicomp.ch

## **DIGICOMP**

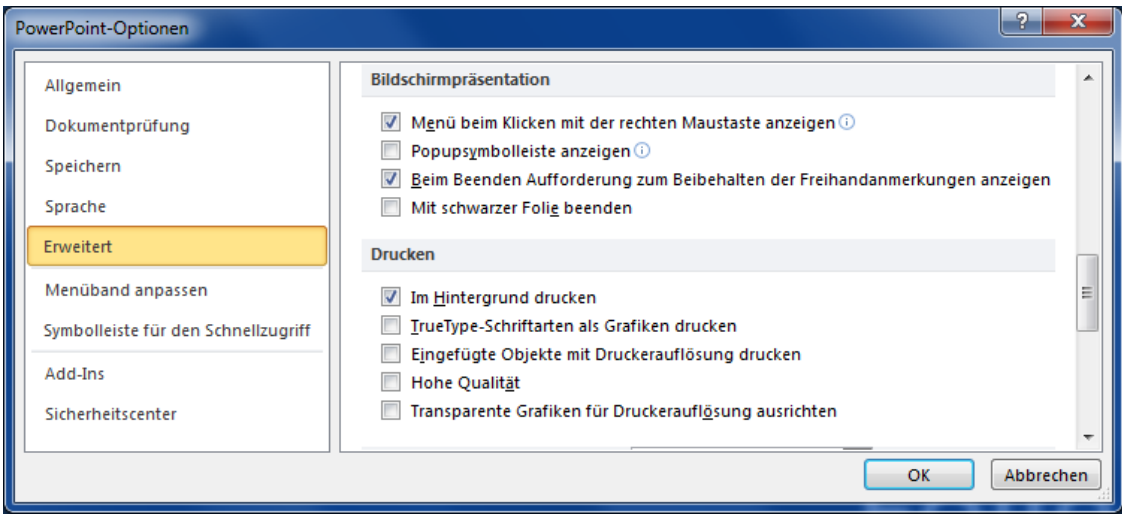

Ein schwarzer Schirm kann dennoch nützlich sein. Wenn Sie nämlich Ihr lebendiges Referat unterbrechen, um beispielsweise auf Fragen oder zusätzliche Aspekte einzugehen, können Sie mit **«b»** wie «black» den Schirm schwarz schalten. Weniger empfehlenswert ist ein helles Bild, wie Sie es mit der Taste **«w»** für «white» erzeugen können. Mit der gleichen Taste kommen Sie jeweils wieder zurück in Ihre Präsentation. Falls der Beamer eine **«A/V-Mute»-Taste** besitzt, können Sie das Bild bei Unterbrüchen kurzzeitig ausschalten. Das ist auch dann praktisch, wenn Sie beispielsweise einen Tippfehler auf der Präsentation korrigieren möchten, ohne dass das Publikum dies mitbekommt.

Und falls Sie aufgrund von Zwischenfragen zu einer anderen Folie springen, geben Sie deren Nummer ein und drücken die Eingabetaste. Das ist eleganter, als im Eilzugstempo durch alle Folien zu blättern. Dann erweisen Sie sich als wahrer Meister über den Assistenten PowerPoint. Und dass Sie aufs Publikum dadurch präsenter wirken, ist sicher mehr als nur ein erwünschter Nebeneffekt.

**Tipps und Tricks Newsletter jetzt abonnieren** Die Tipps gibt es zweimal im Monat als E-Mail-Newsletter frei Haus ins Postfach zugestellt: Excel, Word, E-Mail-Kommunikation, Kollaboration, PowerPoint, Tipps für effizientere Meetings, MindMapping und vieles mehr.

Melden Sie sich jetzt für die dNews «Tipps und Tricks für Wissensarbeiter» an: **www.digicomp.ch/tipps**